# Nitro Pro 10 Deployment Guide

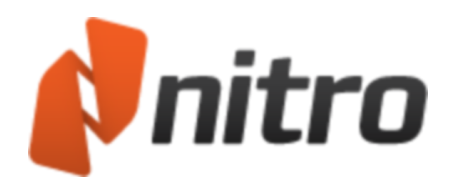

# In This Guide

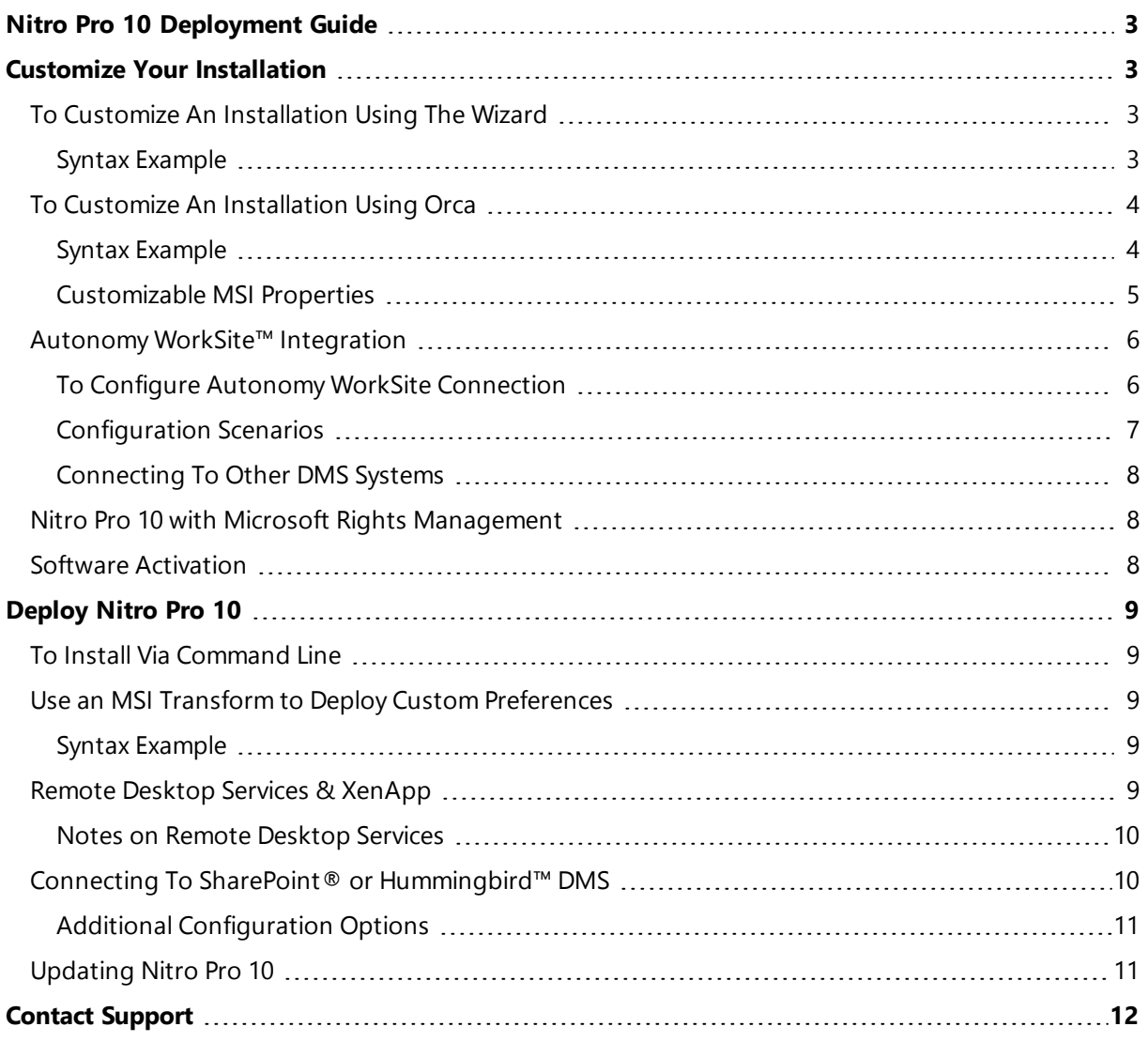

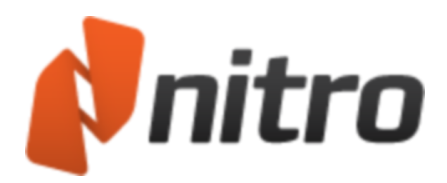

# <span id="page-2-0"></span>Nitro Pro 10 Deployment Guide

For enterprise environments where applications are deployed business-wide, the Nitro MSI deployment package is already customized to better suit a large user-base, and some front-end options have been disabled for features that typically do not conform with internal security policies or user rights. Examples of disabled settings are:

- Learning Center (splash screen) does not display at start up
- Buttons to directly contact Nitro support have been removed from the Help ribbon
- Automatically Check for Updates is turned off.
- Nitro Cloud integration is disabled.
- <span id="page-2-1"></span>• Silent Installation (with no user interaction) is supported

# Customize Your Installation

The Nitro Deployment Wizard provides is a visual configuration utility that makes it easy to create an MST file that applies your custom configurations to your Nitro Pro 10 deployment.

### <span id="page-2-2"></span>To Customize An Installation Using The Wizard

- 1. Download the Nitro Deployment Wizard from [http://in](http://install.nitropdf.com/support/downloads/DeploymentUtility10_en.exe)[stall.nitropdf.com/support/downloads/deploymentutility10\\_en.exe](http://install.nitropdf.com/support/downloads/DeploymentUtility10_en.exe)
- 2. Double-click to run the wizard, and click the **Browse** button to locate and open **nitro\_pro10\_ x64.msi** (this filename will vary depending on the product purchased and selected installation architecture)
- 3. Enter your serial number, and customize the deployment options accordingly
- 4. Click **Generate MST File** to create an MST

#### <span id="page-2-3"></span>Syntax Example

msiexec /i \\server\nitro\_pro10\_x64.msi /qb TRANSFORMS=\\server\custom.mst

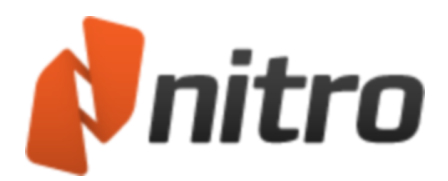

# <span id="page-3-0"></span>To Customize An Installation Using Orca

Orca $^1$  is an MSI database editor provided by Microsoft as part of the Microsoft Windows SDK $^2$  - for your convenience we have made this available as a standalone download from: <http://install.nitropdf.com/support/downloads/orca.msi>

Orca enables you to customize additional properties that are not available through a command line installation, and to create a Transform (MST file) commonly used with Group Policy Objects/Active Directory software deployment.

- 1. Install Orca from the link above.
- 2. Browse to the location of **nitro\_pro10\_x64.msi** (this filename will vary depending on the product purchased and selected installation architecture)
- 3. Right click **nitro\_pro10\_x64.msi** and select **Edit with Orca**
- 4. Click **Transform**, and then click **New Transform**
- 5. Scroll down the left column and select the **Property** table.
- 6. Find **NPSERIAL** in the right column, and double click on the entry **DEMO** to edit. Replace this with your unique serial number. Your changes will be highlighted in **green**.
- 7. If necessary, you can modify any additional properties as detailed in the [table](#page-4-0) 1.0 on the following page
- 8. Click **Transform**, and then click **Generate Transform**
- 9. Enter a name for your newly created Transform file.
- 10. The newly created transform can now be used for installation via GPO/AD, command line or your chosen deployment tool.

#### <span id="page-3-1"></span>Syntax Example

msiexec /i \\server\nitro\_pro10\_x64.msi /qb TRANSFORMS=\\server\custom.mst

<sup>1</sup>[http://msdn.microsoft.com/en-us/library/aa370557\(v=vs.85\).aspx](http://msdn.microsoft.com/en-us/library/aa370557(v=vs.85).aspx) <sup>2</sup>[http://msdn.microsoft.com/en-us/library/aa370834\(v=vs.85\).aspx](http://msdn.microsoft.com/en-us/library/aa370834(v=vs.85).aspx)

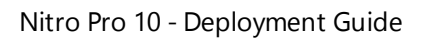

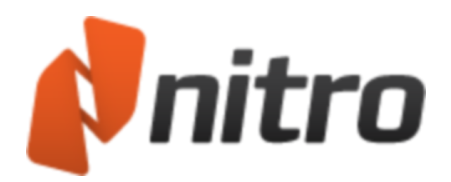

### <span id="page-4-0"></span>Customizable MSI Properties

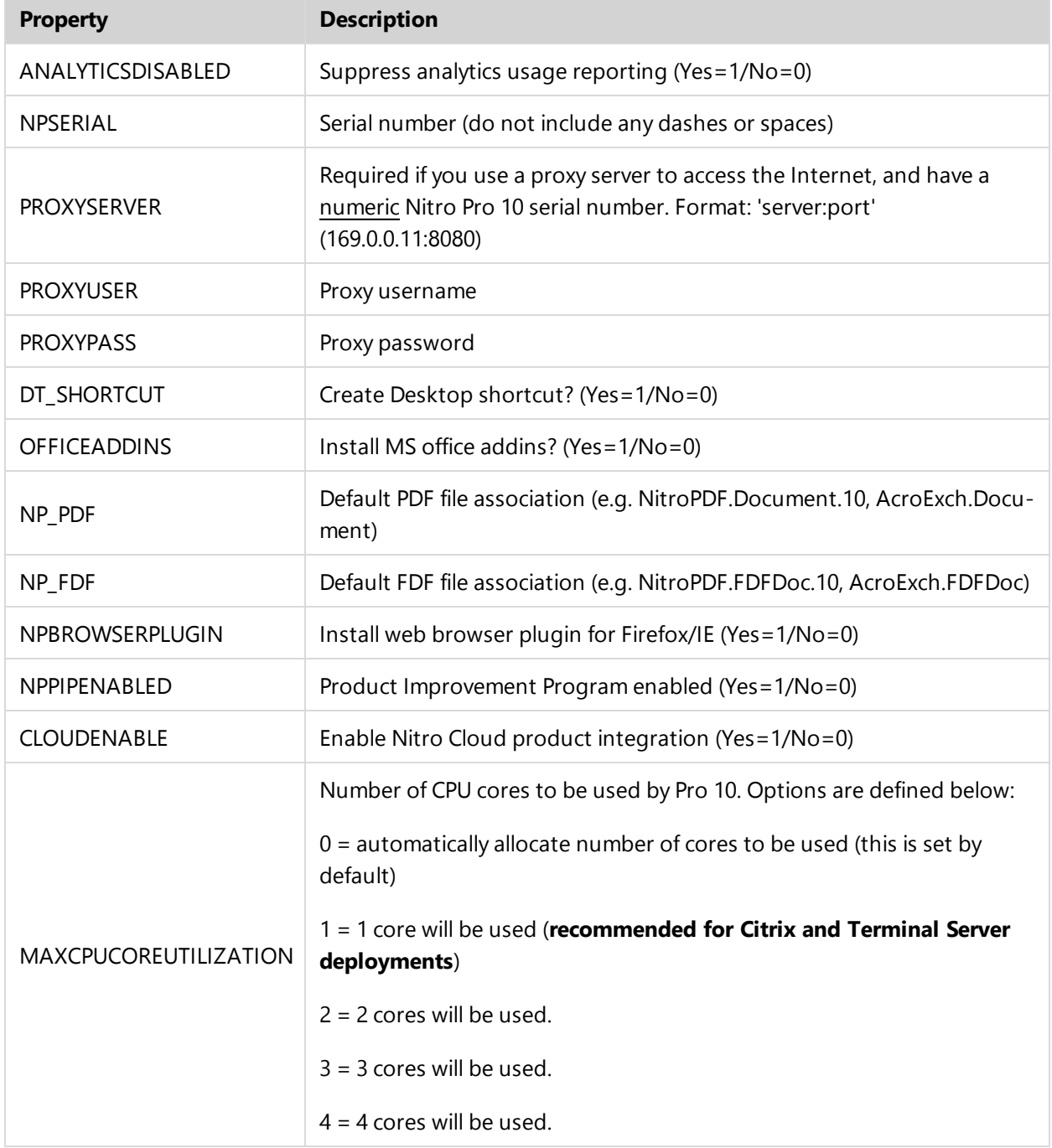

*Table 1.0 - MSI Properties*

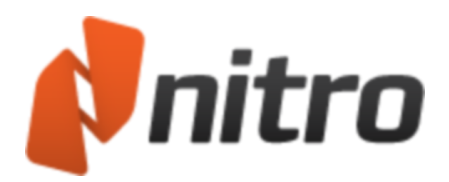

# <span id="page-5-0"></span>Autonomy WorkSite™ Integration

Nitro Pro 10 includes native support to open files from, and save to, an Autonomy WorkSite document management system. The Nitro Deployment Wizard must be used to configure Nitro Pro 10 to connect with your enterprise WorkSite server along with other options.

<span id="page-5-1"></span>To Configure Autonomy WorkSite Connection

- 1. Download the wizard from [http://install.nitropdf.com/support/downloads/deploymentutility10\\_](http://install.nitropdf.com/support/downloads/DeploymentUtility10_en.exe) [en.exe](http://install.nitropdf.com/support/downloads/DeploymentUtility10_en.exe)
- 2. Run the wizard and click **Browse** to locate and open **nitro\_pro10\_x86.msi** (this filename will vary depending on the product purchased and selected installation architecture)
- 3. Customize the options in the **General** and **Application** groups accordingly
- 4. Click the **WorkSite** group, and then click **Connect to WorkSite** (a local WorkSite client must be installed to configure the WorkSite connector)
- 5. Enter the IP address of the WorkSite server, along with the corresponding login credentials **.** Alternatively, tick Trusted Login to use the current Windows account
	-
- 6. Click **OK**
- 7. In the Nitro Customization Wizard, configure the following options
	- I. **Enable Save operation to WorkSite DMS**: enable saving to WorkSite repository
	- II. **Default save location**: choose if files are saved by default to WorkSite or local disk
	- III. **Restrict saving to default save location only**: prevent users from saving files anywhere other than the default save location (see Table 2.0 for example)
	- IV. **Enable Open operation to WorkSite DMS**: enable opening of files from WorkSite repository
	- V. **Default open location**: choose if files are opened by default from WorkSite or local disk
	- VI. **Restrict saving to default save location only**: prevent users from opening files from anywhere other than the default open location (see Table 2.0 for example)
- 8. Click **Generate MST File** to create an MST

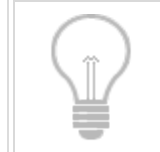

When settings III and VI described in step no.7 above are disabled, users must hold the Shift key while clicking the **Create**, **Convert**, and **Add Files** buttons in Nitro's creation and conversion tools. An example is illustrated below.

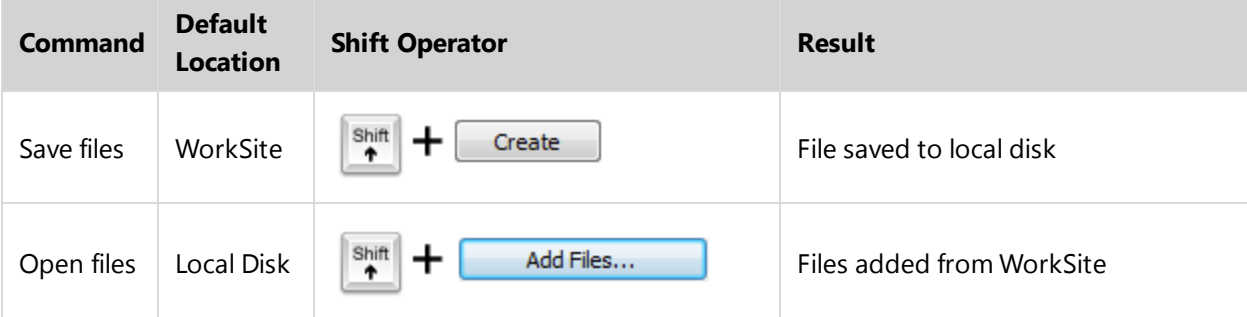

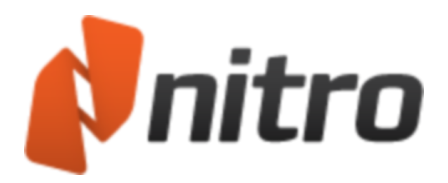

### <span id="page-6-0"></span>Configuration Scenarios

To help you determine the correct Deployment Wizard settings, the following examples and their respective settings cover the most common scenarios in typical WorkSite environments. A combination of both scenarios can be used to set different Open and Save configurations.

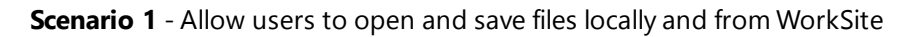

| <b>Task</b>                             | <b>Location</b>                             |                   | Command            | <b>Enabled</b> |
|-----------------------------------------|---------------------------------------------|-------------------|--------------------|----------------|
| Open file from local disk               | File Menu                                   |                   | Open               | <b>TRUE</b>    |
| Open file from WorkSite                 | File Menu                                   |                   | Open from WorkSite | <b>TRUE</b>    |
| Save file to local disk                 | File Menu                                   |                   | Save               | <b>TRUE</b>    |
| Save file to WorkSite                   | File Menu                                   |                   | Save to WorkSite   | <b>TRUE</b>    |
| √ Enable Save operation to WorkSite DMS |                                             |                   |                    |                |
| Default save location:                  |                                             | Local File System |                    | $\checkmark$   |
| Restrict to default save location only  |                                             |                   |                    |                |
| √ Enable Open operation to WorkSite DMS |                                             |                   |                    |                |
|                                         | Default open location:<br>Local File System |                   |                    | $\mathbf{v}$   |
| Restrict to default open location only  |                                             |                   |                    |                |

*Table 3.0 - Configuration Scenario 1*

#### **Scenario 2** - User can **ONLY** use WorkSite to open and save files

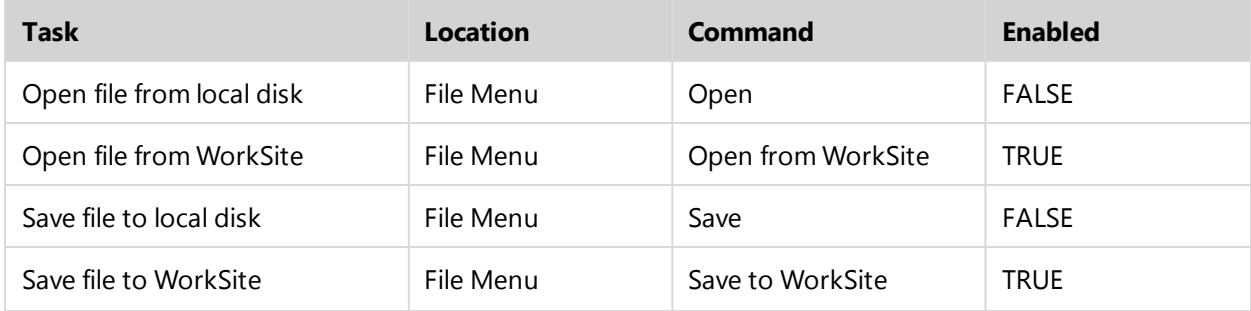

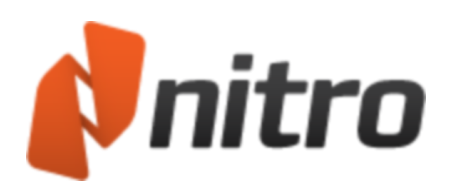

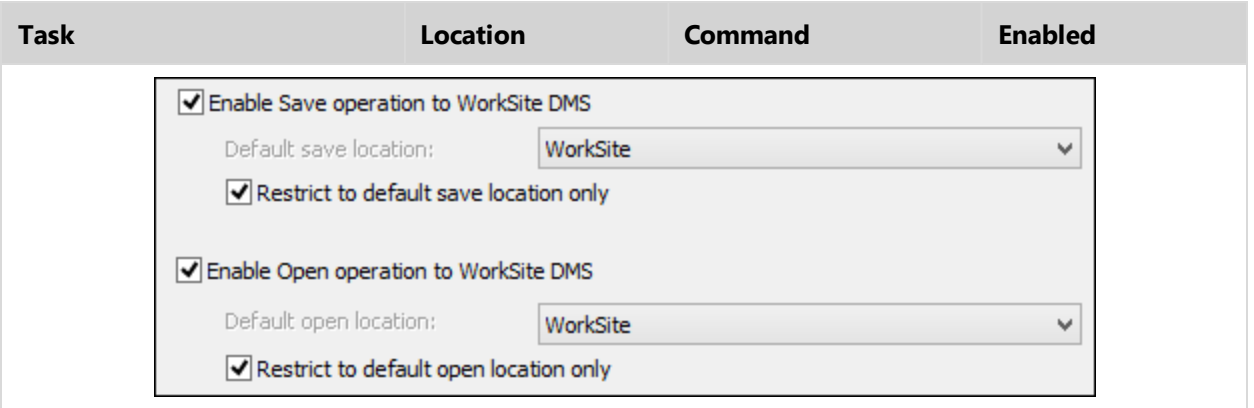

*Table 4.0 - Configuration Scenario 2*

#### <span id="page-7-0"></span>Connecting To Other DMS Systems

Nitro Pro 10 can also connect to SharePoint® and Hummingbird™ document management systems through an additional DMS plugin. Please refer to the section on SharePoint and [Hummingbird](#page-9-1) [integration](#page-9-1) for more information on setting up a connection after Nitro Pro 10 has been deployed.

### <span id="page-7-1"></span>Nitro Pro 10 with Microsoft Rights Management

To access PDF files that have been protected using Microsoft's Rights Management technology, the machines accessing the protected files will need to install Microsoft's Active [Directory](http://www.microsoft.com/en-us/download/details.aspx?id=38396) Rights [Management](http://www.microsoft.com/en-us/download/details.aspx?id=38396) Service (AD RMS) Client 2.1 and [Microsoft](http://www.microsoft.com/en-us/download/details.aspx?id=28177) Online Services Sign-In Assistant. Nitro Pro 10 will then be able to decrypt RMS protected PDF files and grant RMS defined permissions to users.

### <span id="page-7-2"></span>Software Activation

Nitro Pro 10 includes a software activation system to prevent unauthorized use of the product. This service is provided by Nalpeiron and requires machines to be able to access http://www.internetactivation.com/ during installation and removal.

Once the serial number is embedded as the NPSERIAL property in the MSI, the system will automatically attempt to activate during installation. The serial number is not exposed to the end user and if this fails manual activation with the serial number is required before the product can be used.

During removal the software will automatically be de-activated and the license issued to the PC will be returned to the central activation server. In addition, Nitro Pro 10 implements concurrency checking to ensure that the number of copies of Nitro Pro in use does not exceed the number of licenses on the machine. Standard licenses permit a single copy of Nitro Pro to run at any one time on the machine.

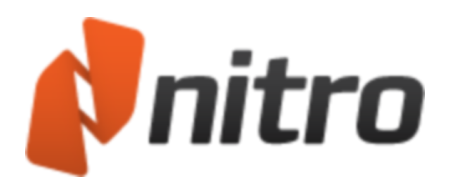

# <span id="page-8-0"></span>Deploy Nitro Pro 10

# <span id="page-8-1"></span>To Install Via Command Line

The syntax for command line installation is as follows, where NPXXX must be replaced with your serial number, with any dashes or spaces omitted.

msiexec /i \\server\path\nitro\_pro10\_x64.msi /qb NPSERIAL=NPXXX

For further information on command line parameters, please refer to the MSDN Documentation for Windows Installer 3.0 at [http://msdn.microsoft.com/en-us/library/aa367988.aspx.](http://msdn.microsoft.com/en-us/library/aa367988.aspx)

## <span id="page-8-2"></span>Use an MSI Transform to Deploy Custom Preferences

Please refer to the documentation for your chosen deployment tool for more details on how to deploy using an MST. For msiexec.exe command line installation with the TRANSFORMS property please refer to [http://msdn.microsoft.com/en-us/library/aa372085\(v=vs.85\).aspx](http://msdn.microsoft.com/en-us/library/aa372085(v=vs.85).aspx)

#### <span id="page-8-3"></span>Syntax Example

<span id="page-8-4"></span>msiexec /i \\server\path\nitro\_pro10\_x64.msi /q TRANSFORMS=\\server\path\nitro\_pro10\_x64.mst

# Remote Desktop Services & XenApp

Prior to deployment on XenApp (Published Desktop or Published Application) or Remote Desktop Services you will need to request a custom serial number for your server that corresponds to the correct number of licensed users. By default, Nitro will register itself as the system-wide default application for viewing of PDF files. If the number of users on your server exceeds the number of users licensed for Nitro, you will need to configure another PDF application as the "system" default viewer.

This can be achieved by setting the NP\_PDF and NP\_FDF properties to the desired ProgID of the target application.

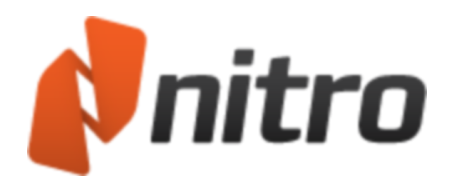

#### <span id="page-9-0"></span>Notes on Remote Desktop Services

- <sup>l</sup> Installation should be completed using **Install Application on Terminal Server**, found under the Control Panel. See the Microsoft best practices article here: [http://technet.microsoft.com/en-us/lib](http://technet.microsoft.com/en-us/library/cc742815(WS.10).aspx)[rary/cc742815\(WS.10\).aspx](http://technet.microsoft.com/en-us/library/cc742815(WS.10).aspx).
- To be prompted with the option to install the Microsoft Word, Excel and Powerpoint PDF creation addins during installation, you will need to have already installed Microsoft Office 2003, 2007 or 2010 on the server.
- If you choose to install the PDF creation add-ins during installation, please note that the add-ins will be installed for all users (thus requiring a Nitro Pro license for each Microsoft Office user).
- To prevent installation of the add-ins deselect the option presented during installation, or set the OFFICEADDINS MSI property value to 0 (see Customizable MSI Properties in this document).
	- <sup>o</sup> The add-ins will be installed for all users (thus requiring a Nitro Pro license for each Microsoft Office user).
	- $\circ$  To prevent installation of the add-ins deselect the option presented during installation, or set the OFFICEADDINS MSI property value to 0 (see Customizable MSI Properties in this document).

### <span id="page-9-1"></span>Connecting To SharePoint® or Hummingbird™ DMS

After Nitro Pro 10 has been deployed to your organization, it is possible to deploy an additional plugin that enables opening files from, and saving to, other DMS repositories. After the following deployment is complete, Nitro Pro 10 will include a new **DMS** item in the File menu to enable file operations via the configured DMS.

#### REQUIREMENTS:

- 1. A test workstation environment, this should already have the required DMS client
- 2. Software installed and configured for your organization. Nitro Pro installer (or Nitro Reader)
- 3. Nitro DMS Connector installer ( **nitro\_dms2\_x86.msi**)

#### PROCEDURE:

- 1. Install Nitro Pro 10
- 2. Install Nitro DMS Connector
- 3. A new folder will be created on your desktop with shortcuts for each step.
	- Configure access for your DMS as required and exit the configuration tool.
	- <sup>l</sup> (Optionally) Add additional configuration parameters the XML files as described in the next section.
	- Test to ensure that the DMS can be correctly accessed via Nitro (under the
	- $\bullet$  File > DMS menu)
	- Create the installer for deployment with the new configuration
- 4. You will now have three files for deployment, nitro\_dms2\_x86.msi, nitro\_pdf\_dms2\_x86.mst and nitro\_pdf\_dms2\_x86.cab can now be copied to a network share for deployment.

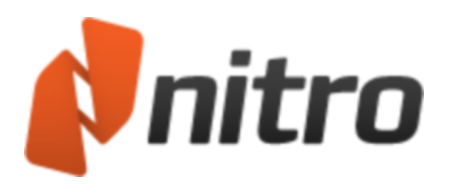

If you are generating this on an operating system earlier than Windows 7, or Windows 2008 R2, you will need to replace the MSI in the output folder with the original MSI used for installation.

#### <span id="page-10-0"></span>Additional Configuration Options

In addition to the configuration options displayed via the configuration tool, additional configuration options can be found within swiftwriter.xml. These preferences have been added to enforce strict document management workflows present with some enterprise systems. These should only be set in Nitro if your DMS workflows also restrict these options.

- <sup>l</sup> *AllowSaveOverwrite*: true/false, show the "overwrite existing version" options when saving the document
- AllowSaveNewVersion: true/false, show the "save new version" button when saving the document
- AllowSaveNewDocument: true/false, show the "save new document" button when saving the document.

# <span id="page-10-1"></span>Updating Nitro Pro 10

The MSI installer does not automatically check for updates, as in many environments the end user will not have permission to install software updates. For users who are deploying with the default preferences, no additional steps need to be taken. Nitro Pro can simply be delivered as an update via your chosen deployment tool.

If you have custom preferences embedded in a cab file however, you will need to recreate the transform file first, then update using your chosen deployment tools.

To obtain the latest installation files, please contact a Support Representative.

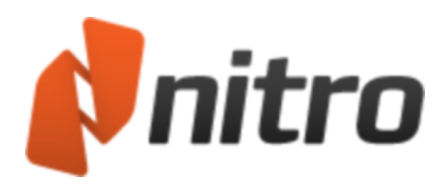

# <span id="page-11-0"></span>Contact Support

If you experience any issues, please contact our support team through our website: <http://www.gonitro.com/support>

To ensure a quicker response, please include as much information as possible, including:

- Company Name
- Your Nitro Account Executive
- $\bullet$  Serial number(s)
- $\bullet$  License type(s)
- Application version
- Operating System(s)
- Anti-virus software used
- Deployment methods

For Remote Desktop Services/XenApp deployments please also include:

- Server Operating System
- Application Delivery method (RDS, Streamed, Published App, Published Desktop, etc.)
- Size of farm
- Virtualization methods (if any)